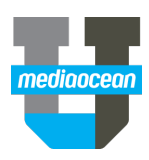

# **Spot Buy Toolkit – Makegoods and Revisions**

Mediaocean Professional Services spot@mediaocean.com www.mediaocean.com

### TABLE OF CONTENTS

#### **Makegoods 1**

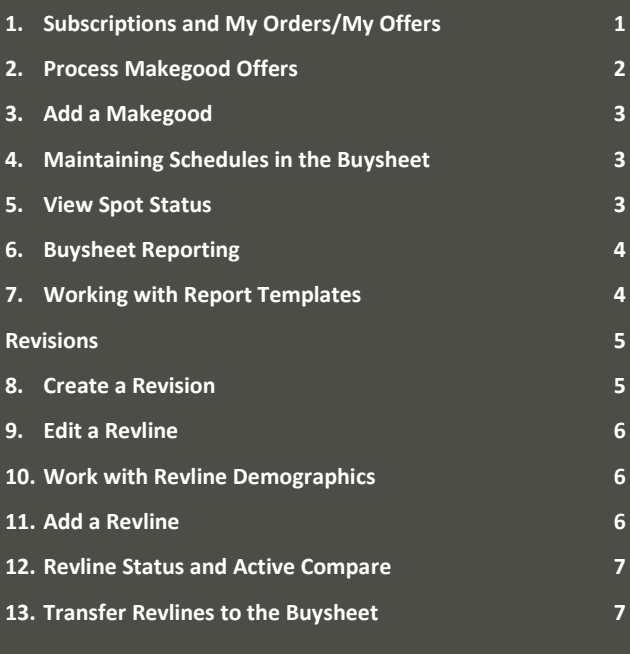

### **Makegoods**

# **Offers Workflow**

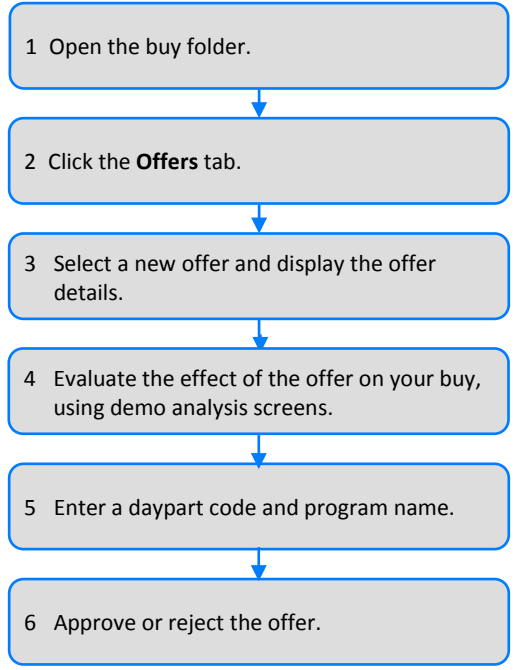

# **1. Subscriptions and My Orders/My Offers**

Spot Buy Toolkit lets you view orders and offers across buy folders and markets using subscriptions. By specifying the media, buyer, market, and clients of interest, you can generate a comprehensive listing of all orders and offers for buys you wish to access regularly.

#### **Add subscriptions**

- 1. On the **Tools** menu, click **Subscriptions**. The Subscriptions dialog appears.
- 2. On the **Subscriptions** dialog, click **Add**. The Add Subscriptions dialog appears.

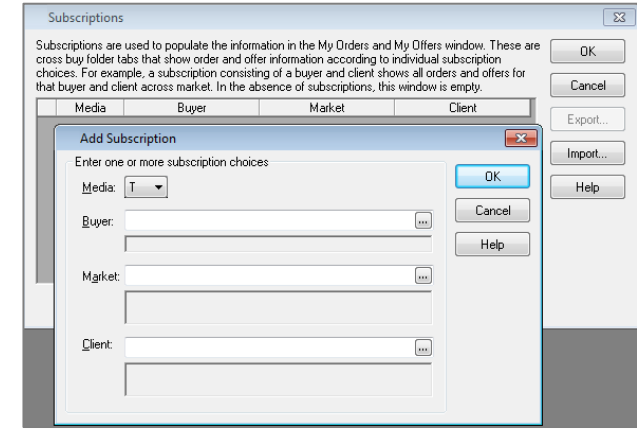

- 3. Enter or select a value in one or more of the following details:
	- **Buyer**
	- **Market**
	- **Client**
- 4. Click **OK** to close the dialog. You are returned to the Subscriptions dialog.
- 5. Click **OK** to save the new subscription.

#### **My Orders/My Offers**

After you have set up subscriptions, you can use My Orders/My Offers to view a list of all orders or offers that fall under your subscriptions.

1. Click  $\Box$  on the toolbar.

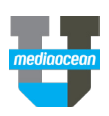

The My Orders/My Offers window appears and displays orders and offers that match your subscriptions.

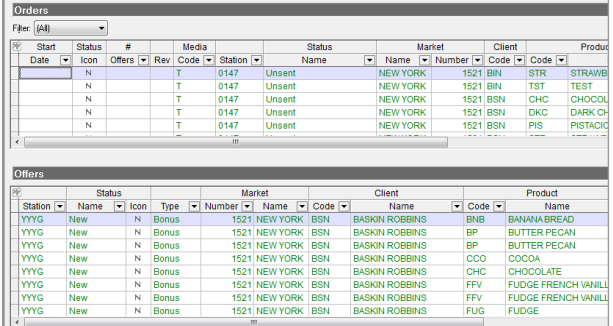

- 2. To view a full order, right-click it in the Orders pane and select **Open Buy Folder for this Order**.
- 3. To view the details of an offer, right-click it in the Offers pane and select **Offer Details**.
	- Click the **My Offers** tab.
	- Right-click an offer line and select **Offer Details**.

# **2.Process Makegood Offers**

1. Click the **Offers** link on the slidebar, under the **Buy Management** link.

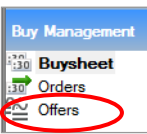

2. Review the Schedule Preview panel to determine how the offer will affect your schedule.

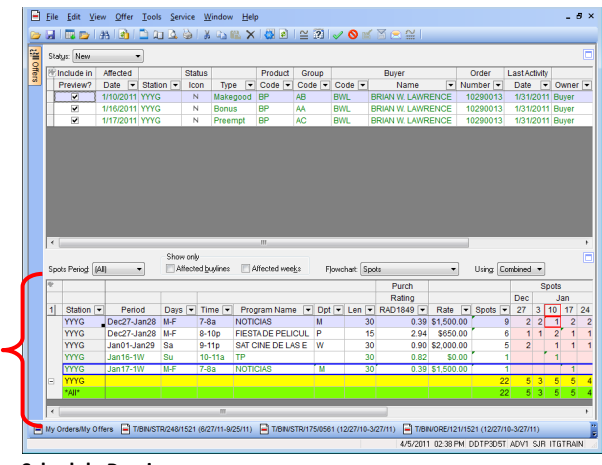

**Schedule Preview** pane

3. Select an offer from the Offer List pane in the upper portion of the window and click  $\cong$  on the toolbar. The Offer Details dialog appears.

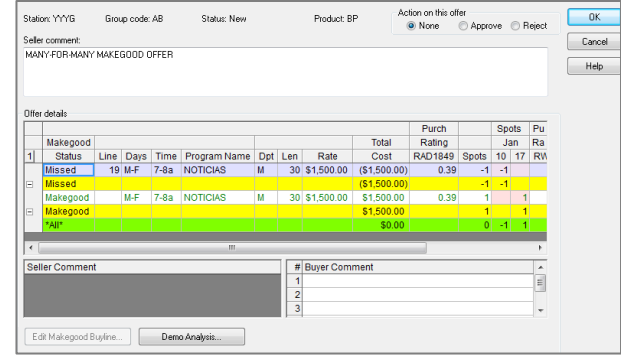

- 4. (Optional) Click **Demo Analysis** to view historical demos for the selected offer, and then click **OK** to return to the Offer Details dialog.
- 5. To take action on the offer, select either the **Approve** or **Reject** option at the top of the dialog.
- 6. If you choose to approve the offer, you must enter a valid daypart in the Dpt column on this dialog.
- 7. (Optional) If necessary, select the makegood and click **Edit Makegood Buyline** to edit the new buyline, then click **OK** to return to the Offer Details dialog.
- 8. (Optional) If necessary, enter comments in the **Buyer**  Comment pane at the bottom of the dialog.
- 9. Click **OK** to save your changes.

#### **Filter Offers in the Schedule Preview Pane**

To display only weeks/buylines that are affected by the makegood offer, select the **Affected buylines** and/or the **Affected weeks** check boxes in the **Schedule Preview.**

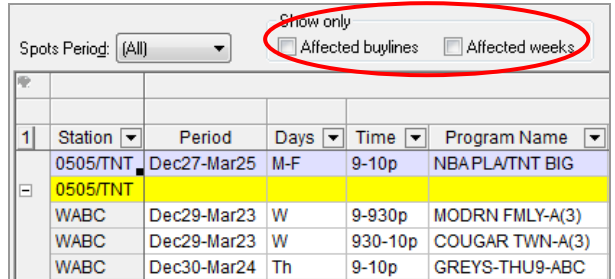

#### **Demo Analysis**

To quickly view the demographic analysis for any offer line, follow the steps below:

- 1. Right-click the offer line you wish to view and select **Offer Details**.
- 2. On the Offer Details dialog, click **Demo Analysis**. The Demo Analysis dialog appears.
- 3. Review demo data as necessary.
- 4. Click **OK** to close the Demo Analysis dialog.
- 5. Click **OK** to close the Offer Details dialog.
- *If your agency subscribes to comScore data and comScore demo categories exist on the line, you can view comScore demos by selecting the Retrieve comScore demos check box along with the Refresh button.*

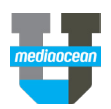

# **3.Add a Makegood**

- 1. To manually add a makegood, in the Schedule pane in the Buysheet, select the buyline containing the missed spot.
- 2. In the Spots pane, right-click the row with the missed spot and select **Add to Makegood**. The Makegood Details dialog appears.
- 3. Click **Add Makegood Buyline**. The Add Buyline from Current dialog appears.

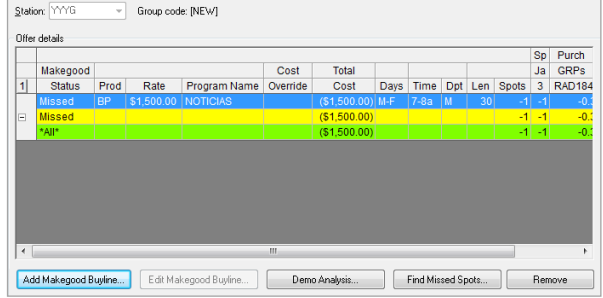

- 4. Change the data on this dialog to reflect the makegood spot you received.
- 5. Click **OK**. You are returned to the Makegood Details dialog.
- 6. (Optional) If appropriate, click **Demo Analysis** to analyze demos on the missed and makegood spots.
- *If your agency subscribes to comScore data and comScore demo categories exist on the line, you can view comScore demos by selecting the Retrieve comScore demos check box along with the Refresh button.*
- 7. Click **OK**.
- *The original spot displays a status of Missed in the Status column in the Spots pane. The new spot appears on a new buyline with the associated makegood code.*
- 8. Click  $\mathbf{d}$  to save your work.

# **4.Maintaining Schedules in the Buysheet**

#### **Add a Spot (+OTO)**

- 1. Perform one of the following:
	- Select a buyline in the Schedule pane.
	- Select a row in the Spots pane.
- 2. Click  $\frac{1}{20}$  on the toolbar or right-click the highlighted line and select **+OTO**.

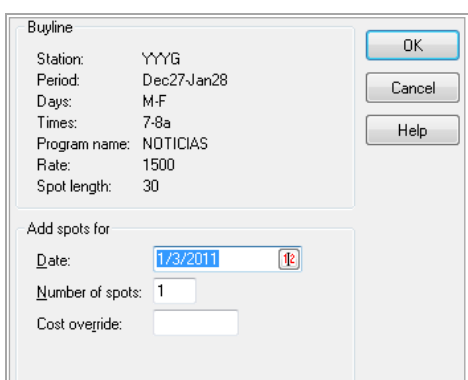

- 3. Modify or accept the following details, as necessary.
	- Date
	- Number of spots
	- Cost override
- *If you selected a line in the Spots pane, the information at the bottom of the Plus OTO dialog is automatically populated, but can be changed as necessary.*

#### *Status update*

The spot appears in the Schedule pane and the Spots pane, based on the information you entered. The Status column in the Spots pane displays status of +OTO.

- 4. (Optional) If necessary, enter comments in the Buyer Comment pane at the bottom of the dialog.
- 5. Click **OK**.
- 6. Click  $\blacksquare$  to save your work. When you save, the +OTO status is removed from the Spots pane.

#### *Status update*

The original spot displays a status of Missed in the Status column in the Spots pane. The new spot appears on a new buyline with the associated makegood code.

#### **Preempt a Spot (-OTO)**

- 1. Select a buyline in the Schedule pane.
- 2. Select a spot in the Spots pane.
- 3. Click **30** on the toolbar or right-click and select **Preempt Spots**.
- 4. On the Preempt Spots dialog, click **OK**.
- 5. Status update

The original spot displays a status of Preempt in the Status column in the Spots pane.

# **5.View Spot Status**

You can view the status of individual spots on a selected buyline in the Spots pane.

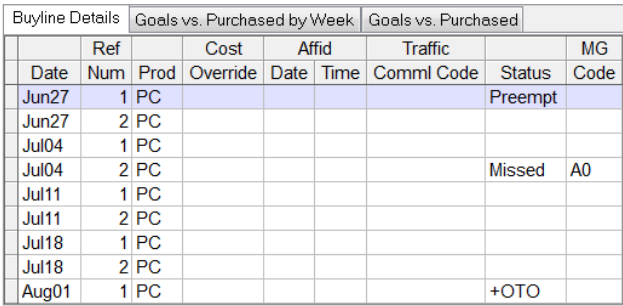

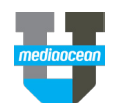

The following is a list of valid spot statuses:

- Paid: The spot has been paid.
- Matched: The spot has been matched to a spot on the affidavit, but has not been paid.
- Missed: The spot was missed and a makegood was added. The adjacent MG Code column contains the corresponding makegood code.
- +OTO: A spot was added as a bonus. This status appears only when you are in the process of adding the spot. Once you save, the status for a bonus spot returns to the default (blank).
- Preempt: The spot was preempted
- Pending: There is an electronic offer pending on the spot.

# **6.Buysheet Reporting**

The following reports are available on the Report menu in the Buysheet.

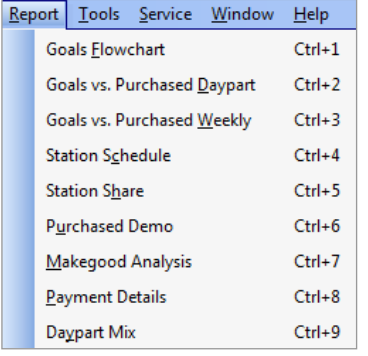

#### **Payment Details**

On the **Report** menu, click **Payment Details**. The Payment Details report appears, and a link to it is added to the slidebar.

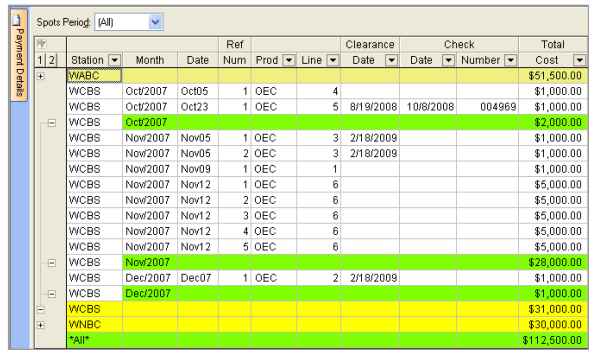

This report displays accounting information that has seeded to the buy; it is updated each time you refresh the Buysheet. The report includes individual spot information, as well as station-level cost totals. If you expand one of the stations, you can also see the clearance date and check numbers for the paid lines.

### **Makegood Analysis**

On the Report menu, click **Makegood Analysis**. The Makegood Analysis report appears, and a link to it is added to the slidebar.

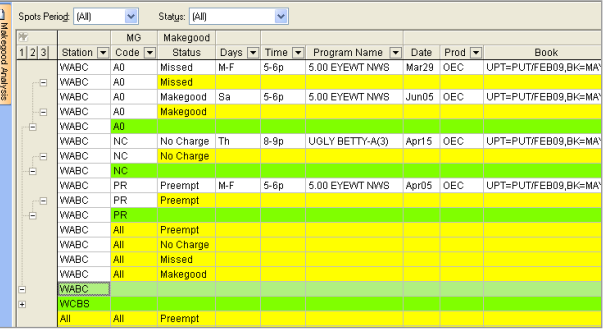

This report displays missed and no-charge spots, as well as makegoods.

# **7.Working with Report Templates**

You can create custom report templates from any report in Spot Buy Toolkit. You can then use these report layouts for future analysis.

#### **Save a Report Template**

- 1. Set up the report based on your unique specifications.
- 2. On the Report menu, click **Save Report Template**.
- 3. The Spot Buy Toolkit templates directory appears. In **File name**, enter a name for the template.
- 4. Click **Save** to save your template.

#### **Apply a Saved Report Template**

- 1. Open the report to which you want to apply the template.
- 2. On the Report menu, click **Open Report Template**.
- 3. The Spot Buy Toolkit templates directory is displayed. Select the template you wish to apply.

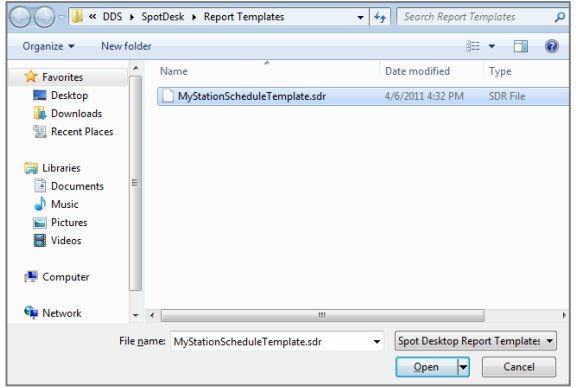

4. Click **Open**. The template is applied to the report.

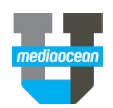

#### **Export a Report**

You can export a report to Excel and other applications. To export a report:

1. Select **Export** from the File menu.

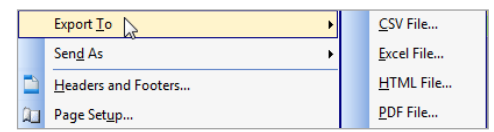

- 2. Select the format you want to export to.
- 3. Choose the file location where you want to store the exported file.
- 4. Click **Save**.

### **Revisions**

### **8.Create a Revision**

A revision is a copy of your Buysheet where you can create scenarios to reevaluate your schedule, points, and dollars.

#### **Revision Workflow**

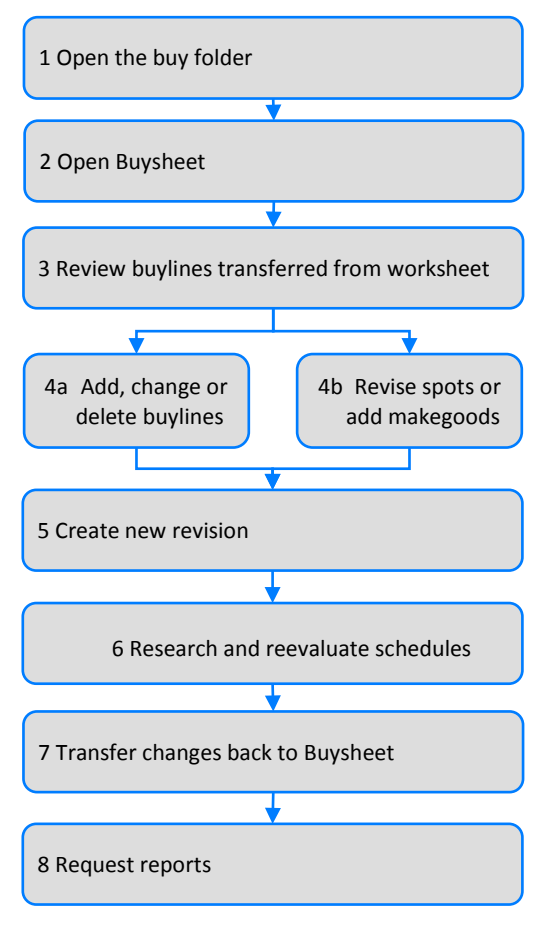

To create a revision:

- 1. Click the **Revisions** link on the slidebar.
- 2. A dialog appears asking you to confirm your decision to create a revision. Click **Yes**. The New Revision wizard appears.

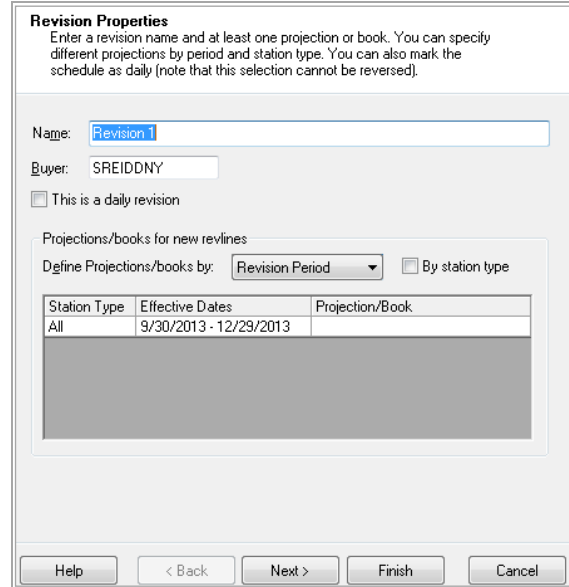

- 3. On the first page of the New Revision wizard, complete the following details:
	- **Name**
	- **Buyer**
	- Type a projection or book name in **Projection/Book** or select **Browse Projections** or **Browse Books** from the drop-down list.
- *If necessary, manually enter a share/PUT projection formula in the following format: UPT=PUT/NOV06,BK=JUL07*
- 4. Perform one of the following steps:
	- Click **Next** to enter historical books and demographic options.
	- Click **Finish** to complete the revision setup.

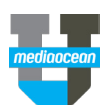

# **9. Edit a Revline**

There are two ways to edit a revision.

#### **Edit in the Schedule Pane**

1. In an open revision, in the Schedule pane, click in the column you wish to edit and type a new value.

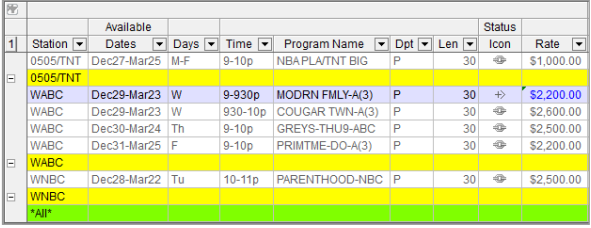

- *You cannot edit the values in the Station column or any of the calculated columns in this window.*
- 2. Click  $\begin{array}{|c|c|c|}\n\hline\n\end{array}$  to save your changes.

#### **Edit on the Revline Details Dialog**

1. Click  $\ell$  on the toolbar to open the Revline Details dialog.

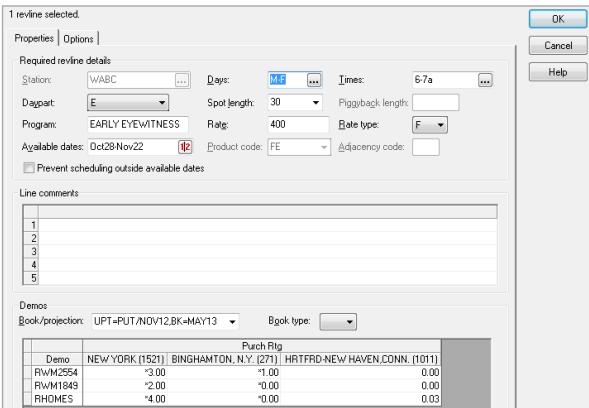

- 2. Modify any of the details on this dialog, as necessary.
- 3. Click **OK**.
- 4. Click  $\overline{a}$  to save your changes.

### **10. Work with Revline Demographics**

The Spot Buy Toolkit Demos pane displays purchased demographic information for the revline selected in the **Schedule** pane. Demographic values on new lines are calculated using the book or projection from the revision details.

 *If your agency subscribes to comScore, note that the system does not automatically retrieve comScore demographic values. To retrieve demos, select the line(s) and click the Retrieve Demos button on the Revisions toolbar to look up comScore demographic values for any demo category that has a [Lookup] value.*

### **11. Add a Revline**

#### **Add a Revline**

- 1. In an open revision, click  $\frac{1}{T}$  to open the Add Revline dialog.
- 2. Complete the following details.
	- **Station** • **Spot Length**
	- **Days** • **Program**
	- **Times** • **Rate**
- 3. Click **OK**.

#### **Duplicate a Revline**

You can also add a revline by duplicating an existing revline.

- 1. In an open revision, select a revline and click  $\mathbf{E}$  on the toolbar.
- 2. Modify the revline details as appropriate.
- 3. Click  $\mathbf{H}$  to save your changes.

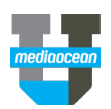

# **12. Revline Status and Active Compare**

You can view the differences between your revisions and the Buysheet in a variety of ways.

#### **Status Icons**

Below is a list of common status icons that indicate how the revline compares to the information in the Buysheet.

### Unchanged

This status indicates that there is no difference between the revline and the buyline.

#### $\ket{\ket{+}}$  Changed

This status indicates that a change has been made to the revline. This change is not reflected in the Buysheet until you transfer the revline. After the transfer, this status may revert to Unchanged if the revline matches the buyline.

# $N \mid_{New}$

This status indicates that this is a new revline. There is no corresponding buyline in the Buysheet.

 *These status icons only indicate changes that have been made in a revision. The revision is always up to date with the latest buyline details, so there is no status to indicate changes made in the Buysheet.*

#### **Flag and Tooltip Indicators**

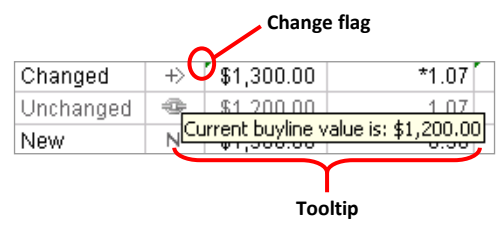

#### **Change flag**

While the status icons indicate that a particular revline has changed, Spot Buy Toolkit also provides flags to indicate the details in the revline that differ from the buyline.

#### **Tooltip**

Position the mouse over a cell with a green change flag to reveal the tooltip. The tooltip displays the current value on the corresponding buyline, which you can compare with the value on the changed revline.

# **13. Transfer Revlines to the Buysheet**

- 1. Click  $\boxed{4}$  on the toolbar.
- 2. The Transfer Summary dialog appears summarizing the lines that were transferred to the Buysheet.

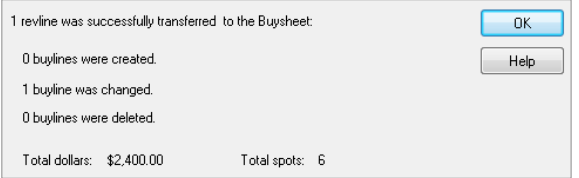

- 3. Click **OK**. When the transfer is complete, the revlines match the Buysheet and  $\rightarrow$  appears in the Status column on all successfully transferred lines.
- *You cannot transfer to the Buysheet if the comScore demo value displayed is N/A .*